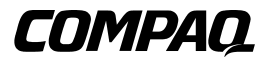

**Important Cluster Backup Installation Instructions**

First Edition (July 2000) Part Number 192801-021 Compaq Computer Corporation

## **Notice**

© 2000 Compaq Computer Corporation

Compaq, ProLiant, and StorageWorks, registered in U.S. Patent and Trademark Office.

Microsoft, MS-DOS, Windows, and Windows NT are trademarks of Microsoft Corporation.

All other product names mentioned herein may be trademarks or registered trademarks of their respective companies.

Compaq shall not be liable for technical or editorial errors or omissions contained herein. The information in this document is subject to change without notice.

The information in this publication is subject to change without notice and is provided "AS IS" WITHOUT WARRANTY OF ANY KIND. THE ENTIRE RISK ARISING OUT OF THE USE OF THIS INFORMATION REMAINS WITH RECIPIENT. IN NO EVENT SHALL COMPAQ BE LIABLE FOR ANY DIRECT, CONSEQUENTIAL, INCIDENTAL, SPECIAL, PUNITIVE OR OTHER DAMAGES WHATSOEVER (INCLUDING WITHOUT LIMITATION, DAMAGES FOR LOSS OF BUSINESS PROFITS, BUSINESS INTERRUPTION OR LOSS OF BUSINESS INFORMATION), EVEN IF COMPAQ HAS BEEN ADVISED OF THE POSSIBILITY OF SUCH DAMAGES. THE FOREGOING SHALL APPLY REGARDLESS OF THE NEGLIGENCE OR OTHER FAULT OF EITHER PARTY AND REGARDLESS OF WHETHER SUCH LIABILITY SOUNDS IN CONTRACT, NEGLIGENCE, TORT, OR ANY OTHER THEORY OF LEGAL LIABILITY, AND NOTWITHSTANDING ANY FAILURE OF ESSENTIAL PURPOSE OF ANY LIMITED REMEDY.

The limited warranties for Compaq products are exclusively set forth in the documentation accompanying such products. Nothing herein should be construed as constituting a further or additional warranty.

Compaq Important Cluster Backup Installation Instructions First Edition (July 2000) Part Number 192801-021

www.compaq.com

# **Contents**

#### **[About This Guide](#page-3-0)**

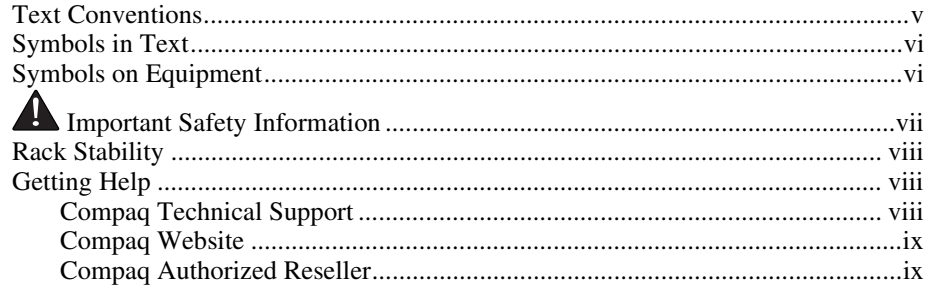

#### **[Overview](#page-8-0)**

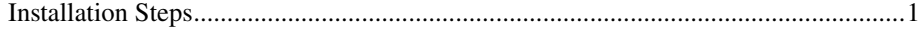

#### **[Compaq TL891 MiniLibrary Installation](#page-9-0)**

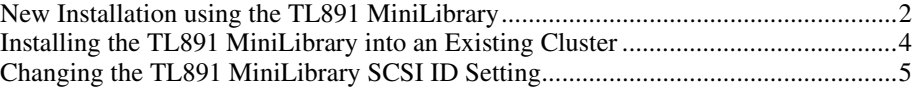

#### **[Compaq StorageWorks SSL2020 MiniLibrary Installation](#page-14-0)**

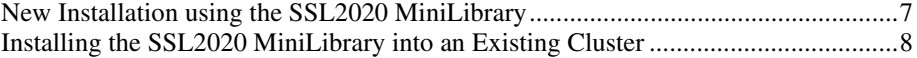

# **About This Guide**

<span id="page-3-0"></span>This guide is designed to be used as step-by-step instructions for installation and as a reference for operation, troubleshooting, and future upgrades.

## **Text Conventions**

This document uses the following conventions to distinguish elements of text:

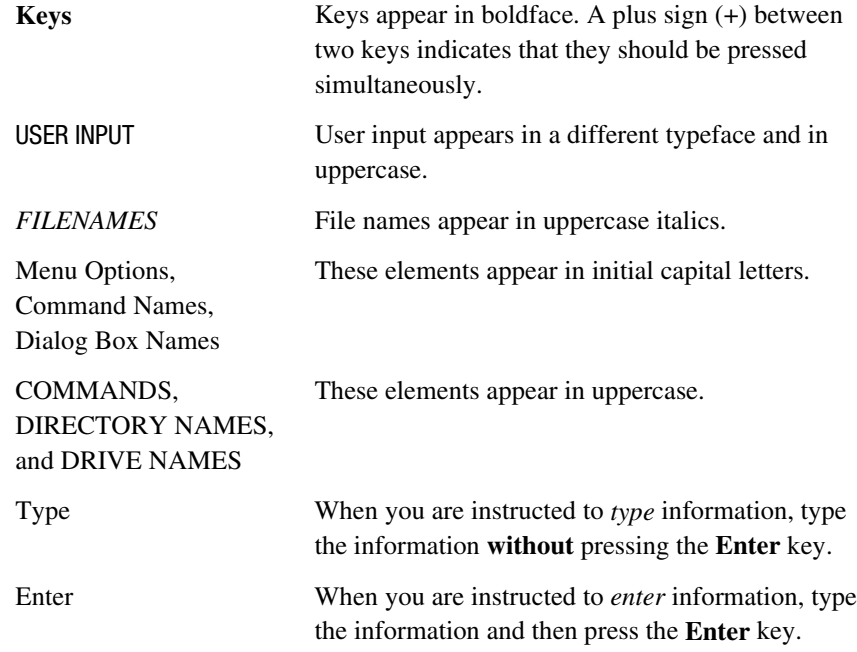

## <span id="page-4-0"></span>**Symbols in Text**

These symbols may be found in the text of this guide. They have the following meanings.

**WARNING:** Text set off in this manner indicates that failure to follow directions in the warning could result in bodily harm or loss of life.

**CAUTION:** Text set off in this manner indicates that failure to follow directions could result in damage to equipment or loss of information.

**IMPORTANT:** Text set off in this manner presents clarifying information or specific instructions.

**NOTE:** Text set off in this manner presents commentary, sidelights, or interesting points of information.

## **Symbols on Equipment**

The following symbols may be placed on equipment to indicate the presence of potentially hazardous conditions:

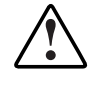

This symbol in conjunction with any of the following symbols indicates the presence of a potential hazard. The potential for injury exists if warnings are not observed. Consult your documentation for specific details.

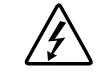

This symbol indicates the presence of hazardous energy circuits or electric shock hazards. Refer all servicing to qualified personnel.

**WARNING:** To reduce the risk of injury from electric shock hazards, do not open this enclosure. Refer all maintenance, upgrades, and servicing to qualified personnel.

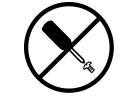

This symbol indicates the presence of electric shock hazards. The area contains no user or field serviceable parts. Do not open for any reason.

**WARNING:** To reduce the risk of injury from electric shock hazards, do not open this enclosure.

<span id="page-5-0"></span>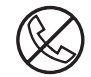

This symbol on an RJ-45 receptacle indicates a Network Interface Connection.

**WARNING:** To reduce the risk of electric shock, fire, or damage to the equipment, do not plug telephone or telecommunications connectors into this receptacle.

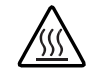

This symbol indicates the presence of a hot surface or hot component. If this surface is contacted, the potential for injury exists.

**WARNING:** To reduce the risk of injury from a hot component, allow the surface to cool before touching.

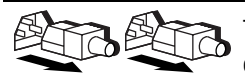

These symbols on power supplies or systems indicate the equipment is supplied by multiple sources of power.

**WARNING:** To reduce the risk of injury from electric shock, remove all power cords to completely disconnect power from the system.

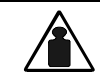

This symbol indicates that the component exceeds the recommended weight for one individual to handle safely.

Weight in kg w**ARNING:** To reduce the risk of personal injury or damage to the Weight in lb equipment, observe local occupational health and safety requirements and guidelines for manual material handling.

## **A** Important Safety Information

Before installing this product, read the *Important Safety Information* document provided.

## <span id="page-6-0"></span>**Rack Stability**

**WARNING:** To reduce the risk of personal injury or damage to the equipment, be sure that:

- The leveling jacks are extended to the floor.
- The full weight of the rack rests on the leveling jacks.
- The stabilizing feet are attached to the rack if it is a single rack installation.
- The racks are coupled together in multiple rack installations.
- Only one component is extended at a time. A rack may become unstable if more than one component is extended for any reason.

### **Getting Help**

If you have a problem and have exhausted the information in this guide, you can get further information and other help in the following locations

#### **Compaq Technical Support**

In North America, call the Compaq Technical Phone Support Center at 1-800-OK-COMPAQ. This service is available 24 hours a day, 7 days a week. For continuous quality improvement, calls may be recorded or monitored.

Outside North America, call the nearest Compaq Technical Support Phone Center. Telephone numbers for worldwide Technical Support Centers are listed on the Compaq website. Access the Compaq website by logging on to the Internet at

http://www.compaq.com

Be sure to have the following information available before you call Compaq:

- Technical support registration number (if applicable)
- Product serial number
- Product model name and number
- Applicable error messages
- Add-on boards or hardware
- Third-party hardware or software
- Operating system type and revision level

#### <span id="page-7-0"></span>**Compaq Website**

The Compaq website has information on this product as well as the latest drivers and Flash ROM images. You can access the Compaq website by logging on to the Internet at

http://www.compaq.com

#### **Compaq Authorized Reseller**

For the name of your nearest Compaq authorized reseller:

- In the United States, call 1-800-345-1518.
- In Canada, call 1-800-263-5868.
- Elsewhere, see the Compaq website for locations and telephone numbers.

## **Overview**

### <span id="page-8-0"></span>**Installation Steps**

Your Compaq cluster backup solution can be configured with either a Compaq TL891 MiniLibrary, or a Compaq StorageWorks SSL2020 MiniLibrary. See the appropriate section in this guide for your MiniLibrary installation.

Refer to the documentation included with each component to complete the following installation steps:

- 1. Cluster server hardware setup and installation
- 2. Adapter card hardware installation

**IMPORTANT:** This step only applicable for TL891 MiniLibrary installations.

3. Cluster software/MiniLibrary installation

**IMPORTANT:** Be sure to use the Compaq Important Cluster Backup Installation Instructions FIRST.

4. Backup software installation

# <span id="page-9-0"></span>**Compaq TL891 MiniLibrary Installation**

## **New Installation using the TL891 MiniLibrary**

Before connecting the TL891 MiniLibrary to the servers, check the revision number on the black and white barcode label on the rear of the unit. If the revision is a B04, you must first follow the procedures in "Changing the TL891 MiniLibrary SCSI ID Setting." If the revision is not a B04, use the procedures that follow:

- 1. Install a Compaq Dual Channel Wide-Ultra SCSI-3 Controller into an available slot on each server node.
- 2. Attach the cables as to the MiniLibrary as shown in Figure 1.

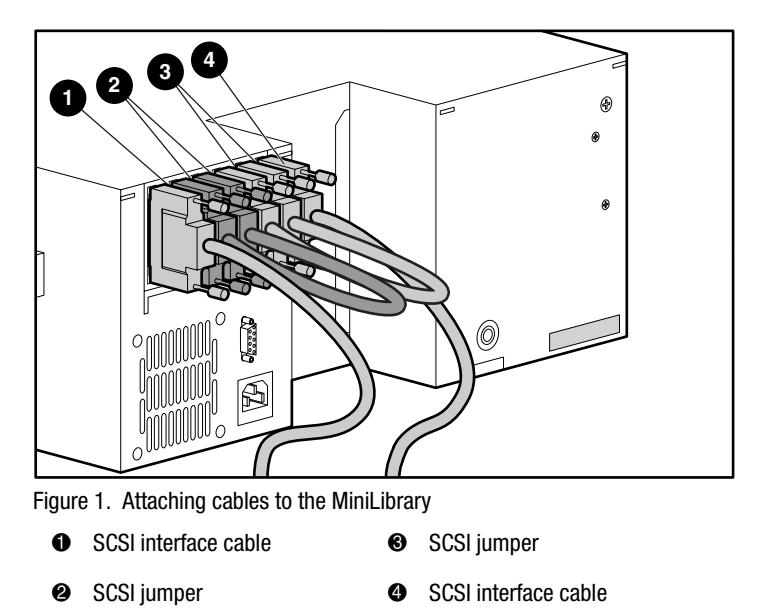

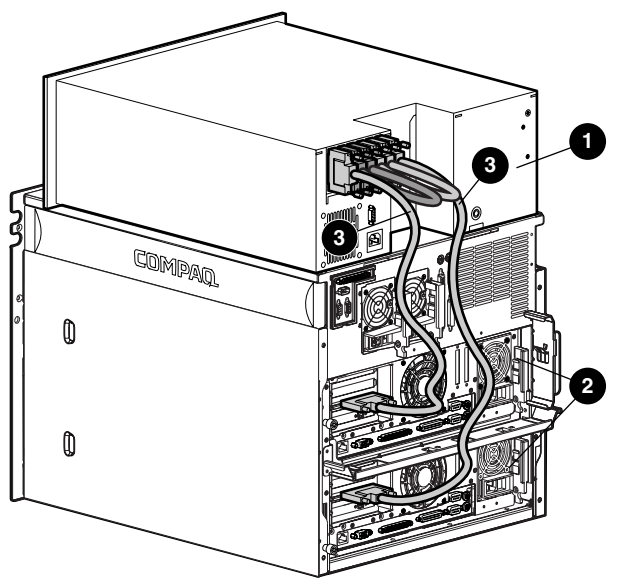

3. Attach the cables to each server node as shown in Figure 2.

Figure 2. Attaching cables to the servers

- **1 TL891 MiniLibrary 3 SCSI cables**
- **2** Servers
- 4. Insert the Compaq SmartStart CD (4.8 or greater) into the CD-ROM drive.
- 5. Follow the Compaq ProLiant CL1850 or CL380 Installation Guide. During System Configuration ("Configuring the System", "Configuring Server Node 1"), ensure that the adapter card in each server node connected to the TL891 has a different SCSI ID number than the other. Ensure that these SCSI IDs do not conflict with the TL891 SCSI ID setting. By default the IDs should be 0, 4, and 5 respectively.

- a. Select Hardware Configuration, then press **Enter.**
- b. Select Review or Modify Hardware Settings.
- c. Select View or Edit Details.
- <span id="page-11-0"></span>d. Arrow down to the Compaq Dual Channel Wide-Ultra SCSI-3 Controller.
- e. Highlight the SCSI ID option, then press **Enter.**
- f. Select the desired SCSI ID setting, then press **Enter.**
- 6. During the Windows NT Disk Administrator or Windows 2000 Disk Management portion of the installation, be sure that each server node volume is allocated as the C:\ drive.
- 7. Repeat steps 3 through 6 for server node 2, using the section "Configuring Server Node 2" in your ProLiant user's guide.

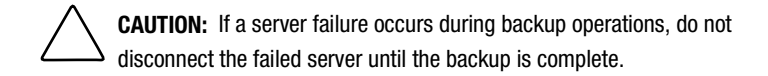

## **Installing the TL891 MiniLibrary into an Existing Cluster**

Before connecting the TL891 MiniLibrary to the servers, check the revision number on the black and white barcode label on the rear of the unit. If the revision is a B04, you must first follow the procedures in "Changing the TL891 MiniLibrary SCSI ID Setting." If the revision is not a B04, use the procedures that follow:

- 1. Install a Compaq Dual Channel Wide-Ultra SCSI-3 Controller into an available slot on each server node.
- 2. Attach the cables as show in Figure 1 and Figure 2.
- 3. Power on server node 1. During bootup place the SmartStart CD (version 4.8 or greater) into the CD-ROM drive.
- 4. Select "Upgrade System Partition" and follow the onscreen instructions. When prompted, be sure to select "Select All Options."
- 5. After the system reboots, select "Update System Configuration."
- 6. Ensure that the adapter card in each server node connected to the TL891 has a different SCSI ID number than the other. Ensure that these SCSI IDs do not conflict with the TL891 SCSI ID setting. By default the IDs should be 0, 4, and 5 respectively.

- <span id="page-12-0"></span>a. Select Hardware Configuration, then press **Enter.**
- b. Select Review or Modify Hardware Settings.
- c. Select View or Edit Details.
- d. Arrow down to the Compaq Dual Channel Wide-Ultra SCSI-3 Controller.
- e. Highlight the SCSI ID option, then press **Enter.**
- f. Select the desired SCSI ID setting, then press **Enter.**
- 7. Using Windows Disk Administrator or Windows 2000 Disk Management, be sure that each server node volume is allocated as the  $C \setminus$  drive.
- 8. Repeat steps 3 through 7, powering on server node 2.

**CAUTION:** If a server failure occurs during backup operations, do not disconnect the failed server until the backup is complete.

## **Changing the TL891 MiniLibrary SCSI ID Setting**

These steps are only required if the revision on the black and white bar code label on the rear of your unit show that it is B04.

1. Turn on the library and wait until the Power-On Self Test completes and the default screen appears on the display of the control panel. The display may vary depending on the number of drives in the library. The Ready LED indicator will be lit green and the library status window will display the following:

DLT0: No Tape DLT1: No Tape Loader Idle 2. At the Default Screen, press the Enter button. The Main Menu appears

> Load/Unload Show Status Menu Maintenance Menu Configure Menu

and displays the following:

3. Press the down arrow button. Select the Configure Menu, then press Enter. The Configure Submenu appears as follows:

> Set Data Format Set SCSI Set Library Mode Set Element Base

4. Press the down arrow button to select Set SCSI, then press the Enter button. The SCSI Submenu appears as follows:

> Library Parity: \*Enabled Library Bus ID: \*0

5. Press the down arrow button to select Library Bus ID and press Enter. Press the up arrow button until a "1" appears below the Library Bus ID. Press Enter to accept the SCSI ID of 1 as shown below:

Library Bus ID:

\*1

- 6. Press the Escape key to activate the new SCSI ID setting. Note: For about 15 seconds, the front panel will display SCSI Param. Update.
- 7. At the end of the update, the front panel will return to the Configure Menu.

# <span id="page-14-0"></span>**Compaq StorageWorks SSL2020 MiniLibrary Installation**

## **New Installation using the SSL2020 MiniLibrary**

To connect the SSL2020 MiniLibrary to a cluster configuration:

1. Attach the cables to the existing Compaq 64-bit Dual Channel Wide-Ultra2 SCSI controllers. (See Figure 2 for an example.)

**NOTE:** Your actual configuration may appear slightly different than shown in Figure 2.

**IMPORTANT:** Some controller boards may have a "Do not use" sticker on one of the connectors. Please disregard.

- 2. Insert the Compaq SmartStart CD (4.8 or greater) into the CD-ROM drive.
- 3. Follow the Compaq ProLiant CL1850 or CL380 Installation Guide. During System Configuration ("Configuring the System", "Configuring Server Node 1"), ensure that the adapter card in each server node connected to the SSL2020 has a different SCSI ID number than the other. Ensure that these SCSI IDs do not conflict with the SSL2020 SCSI ID setting. By default the IDs should be 0, 4, and 5 respectively.

- a. Select Hardware Configuration, then press **Enter.**
- b. Select Review or Modify Hardware Settings.
- <span id="page-15-0"></span>c. Select View or Edit Details.
- d. Arrow down to the Compaq 64-bit Dual Channel Wide-Ultra2 SCSI Controller.
- e. Highlight the SCSI ID option, then press **Enter.**
- f. Select the desired SCSI ID setting, then press **Enter.**
- 4. During the Windows NT Disk Administrator or Windows 2000 disk management portion of the installation, be sure that each server node volume is allocated as the C:\ drive.
- 5. Repeat steps 2 through 4, referring to the section, "Configuring Server Node 2."

**CAUTION:** If a server failure occurs during backup operations, do not disconnect the failed server until the backup is complete.

## **Installing the SSL2020 MiniLibrary into an Existing Cluster**

- 1. To connect the SSL2020 MiniLibrary to a cluster configuration:
- 2. Attach the cables as show in the examples in Figure 1 and Figure 2.

**NOTE:** Your actual configuration may appear slightly different than shown.

- 3. Power on server node 1. During bootup place the SmartStart CD (version 4.8 or greater) into the CD-ROM drive.
- 4. Select "Upgrade System Partition" and follow the onscreen instructions. When prompted, be sure to select "Select All Options."
- 5. Select "Upgrade System Partition" and follow the onscreen instructions. When prompted, be sure to select "Select All Options."
- 6. After the system reboots, select "Update System Configuration."
- 7. Be sure that the adapter card in each server node connected to the SSL2020 has a different SCSI ID number than the other. Ensure that these SCSI IDs do not conflict with the TL891 SCSI ID setting. By default the IDs should be 0, 4, and 5 respectively.

- a. Select Hardware Configuration, then press **Enter.**
- b. Select Review or Modify Hardware Settings.
- c. Select View or Edit Details.
- d. Arrow down to the Compaq 64-bit Dual Channel Wide-Ultra2 SCSI Controller.
- e. Highlight the SCSI ID option, then press **Enter.**
- f. Select the desired SCSI ID setting, then press **Enter.**
- 8. During the Windows NT Disk Administrator or Windows 2000 disk management section, be sure that each server node volume is allocated as the C:\ drive.
- 9. Repeat steps 2 through 5, powering on server node 2.

**CAUTION:** If a server failure occurs during backup operations, do not disconnect the failed server until the backup is complete.